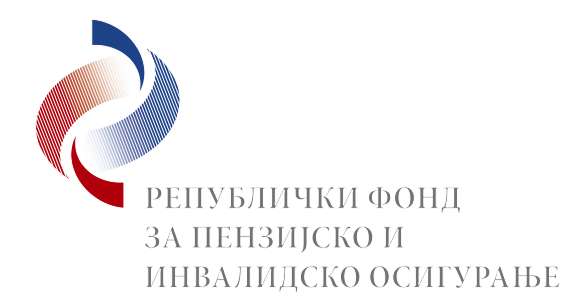

#### **УПУТСТВО**

## **за коришћење Web портала е–Шалтер верзија 3.0 – 10.01.2022.**

Овим упутством ближе се уређује поступак за приступ и коришћење Web портала е-Шалтер Републичког фонда за пензијско и инвалидско осигурање (у даљем тексту: РФПИО).

Портал е-Шалтер је урађен у складу са информатичким стандардима о безбедности коришћења интернет портала и прилагођен је свим врстама уређаја (десктоп рачунари, мобилни телефони или таблет уређаји). Комуникација између портала и корисниковог рачунара остварује се преко сигурне и криптоване везе заштићене међународно признатим квалификованим серверским SSL сертификатом.

Путем портала е-Шалтер омогућено је подношење захтева са прилозима електронским путем без потребе личног доласка на шалтер РФПИО. Тренутно је могуће поднети укупно 117 различитих захтева који су груписани по три параметра: Организациона јединица Фонда (филијала), Врста захтева и Захтев. У новој верзији омогућено је накнадно слање потребне документације на основу већ поднетог захтева – није потребно поново подностити захтев. Предуслов за коришћење web портала е–Шалтер РФПИО је да подносилац захтева на свом рачунару или мобилном телефону има приступ интернету и инсталиран програм Adobe Acrobat Reader.

Web порталу е-Шалтер можете приступити на два начина:

- Уписивањем адресе портала <https://esalter.pio.rs/> у адресној траци вашег интернет претраживача (Web browser) и притиском на тастатер "Enter" или
- Преко интернет сајта РФПИО <https://www.pio.rs/> кликом на линк **е–Шалтер** који се налази у секцији "ЕЛЕКТРОНСКИ СЕРВИСИ" или у менију са леве стране насовне странице уколико користите приступ са мобилног уређаја.

Почетни екран веб портала е–Шалтер подељен је на три целине: Почетна, Подношење захтева и Статус захтева, као што је то приказано на следећој слици.

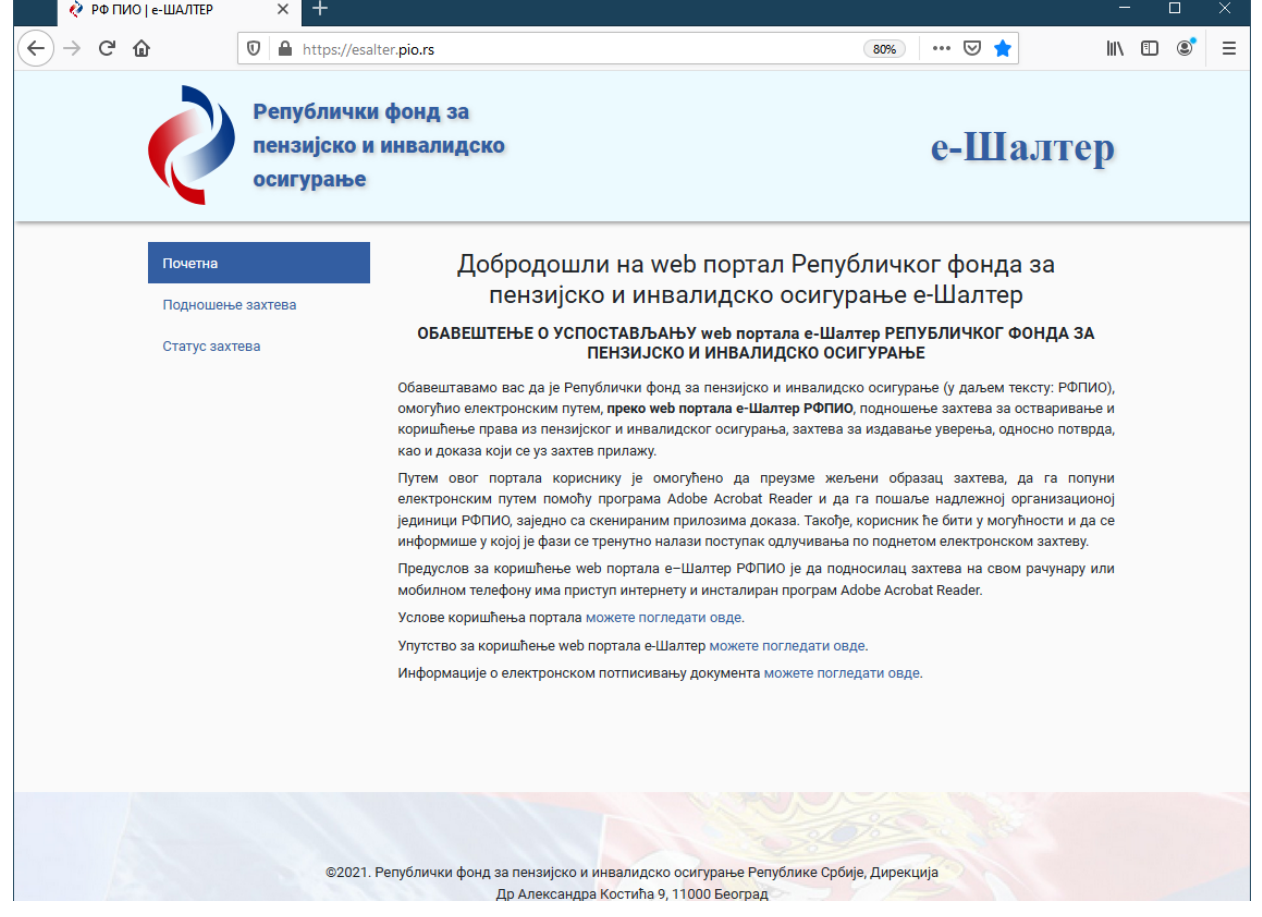

# **1. ПОЧЕТНА**

У првом делу, под називом "**Почетна**" осим информације о порталу, налазе се и линкови за преузимање докумената о условима коришћења web портала е-Шалтер**,** Корисничко упутство и Упутство за електронско потписивање докумената.

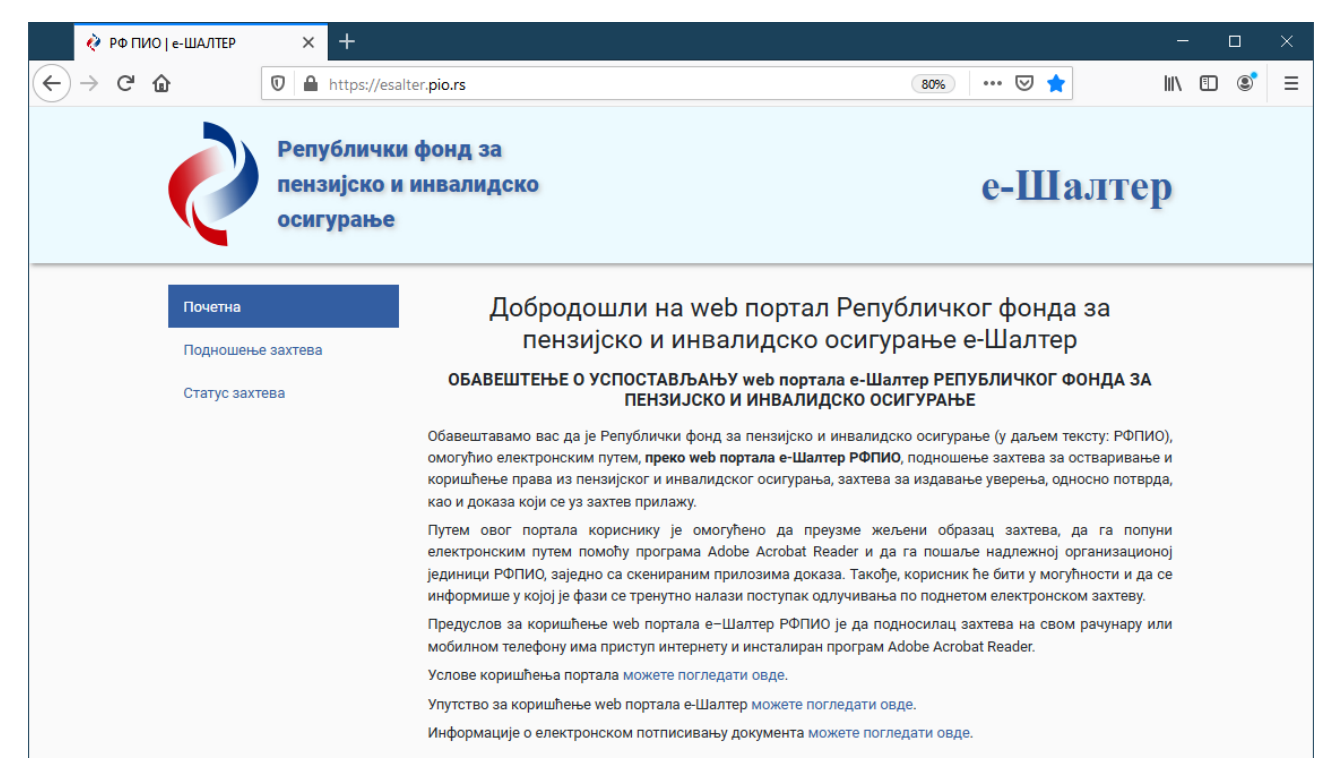

#### **2. ПОДНОШЕЊЕ ЗАХТЕВА**

Други део под називом "**Подношење захтева"** односи се на попуњавање и подношење захтева и прилога уз захтев изабраној организационој јединици РФПИО. Преко портала се подносе само захтеви који су постављени на порталу е-шалтер. **Остале поднеске и допуну документације коју нисте приложили уз електронски захтев, можете доставити поштом или лично на шалтеру организационе јединице РФПИО.**

Избором опције "**Подношење захтева"** отвара се екран "**Подношење електронског захтева - Web образац"**. Подносилац захтева бира: надлежну филијалу (службу филијале или другу организациону јединицу у дирекцијама РФПИО), врсту захтева (нпр. старосна пензија) и одговарајући образац захтева (нпр. захтев за остваривање права на старосну пензију).

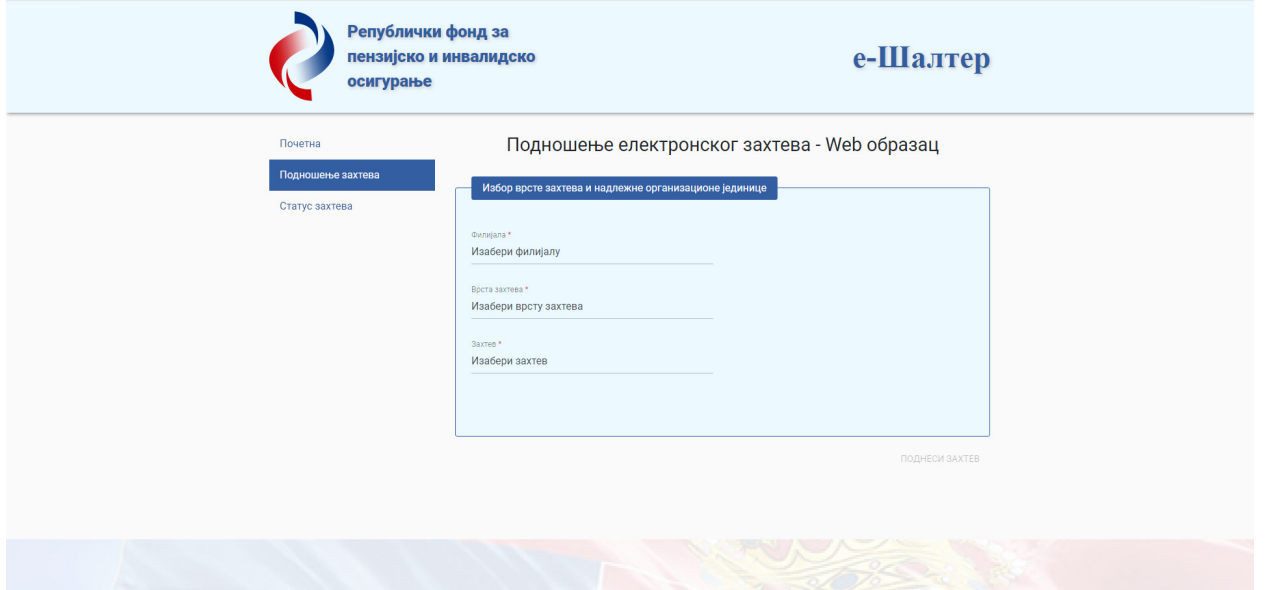

**2.1)** Избор надлежне организационе јединице РФПИО (филијале, службе филијале или одељења за остваривање права, односно исплату пензија применом међународних уговора у дирекцијама РФПИО у Београду и Новом Саду) подносилац захтева бира у пољу **"Изабери филијалу"** у падајућем менију.

Захтев се подноси надлежној [филијали/служби](https://www.pio.rs/poslovnamreza) филијале према месту пребивалишта, односно боравишта, подносиоца захтева. Уколико подносилац захтева у време подношења захтева нема пребивалиште, односно боравиште на територији Републике Србије, захтев се подноси филијали према последњем осигурању.

Филијала/Служба филијале је надлежна и за одлучивање о правима из пензијског и инвалидског осигурања применом споразума о социјалном осигурању закључених са републикама бивше СФРЈ.

О правима из пензијског и инвалидског осигурања применом међународних уговора о социјалном осигурању закључених са другим државама, укључујући и републике бивше СФРЈ, одлучује Одељење за остваривање права по међународним уговорима у Дирекцији Фонда у Београду и Покрајинском фонду у Новом Саду. Служба Дирекције Фонда у Приштини одлучује о правима из пензијског и инвалидског осигурања применом међународних уговора и када је у питању само примена уговора са бившим републикама, као и када је у питању примена уговора закључених са другим држ авама.

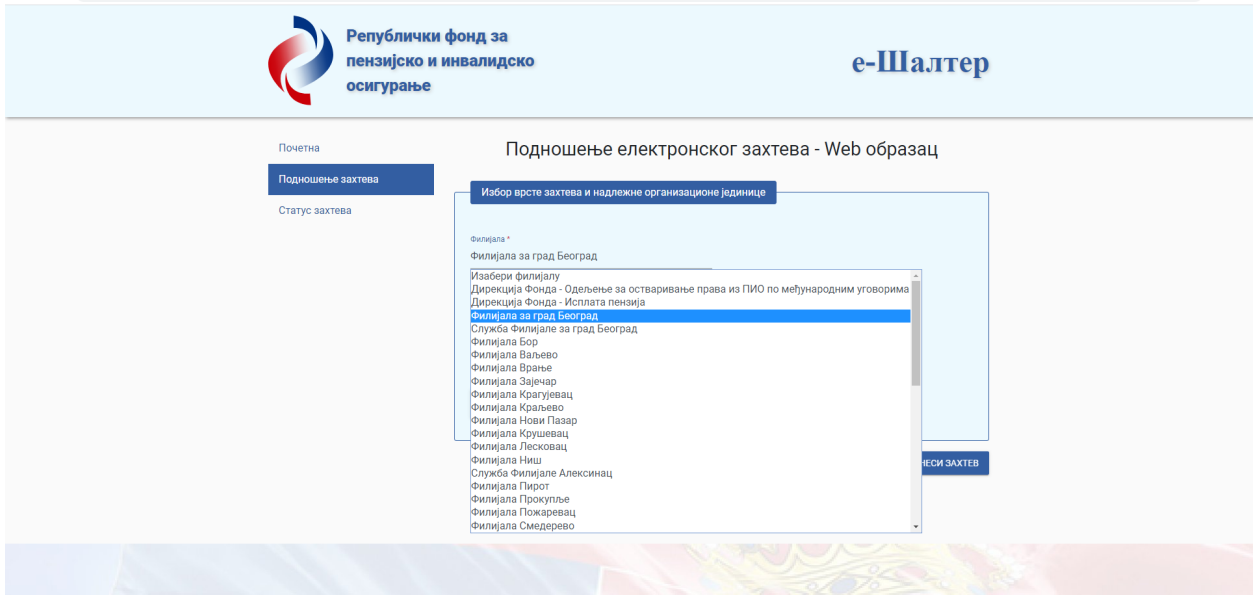

**2.2)** У следећем пољу под називом: **"Врста захтева''** подносилац захтева бира у падајућем менију врсту захтева (нпр. старосна пензија).

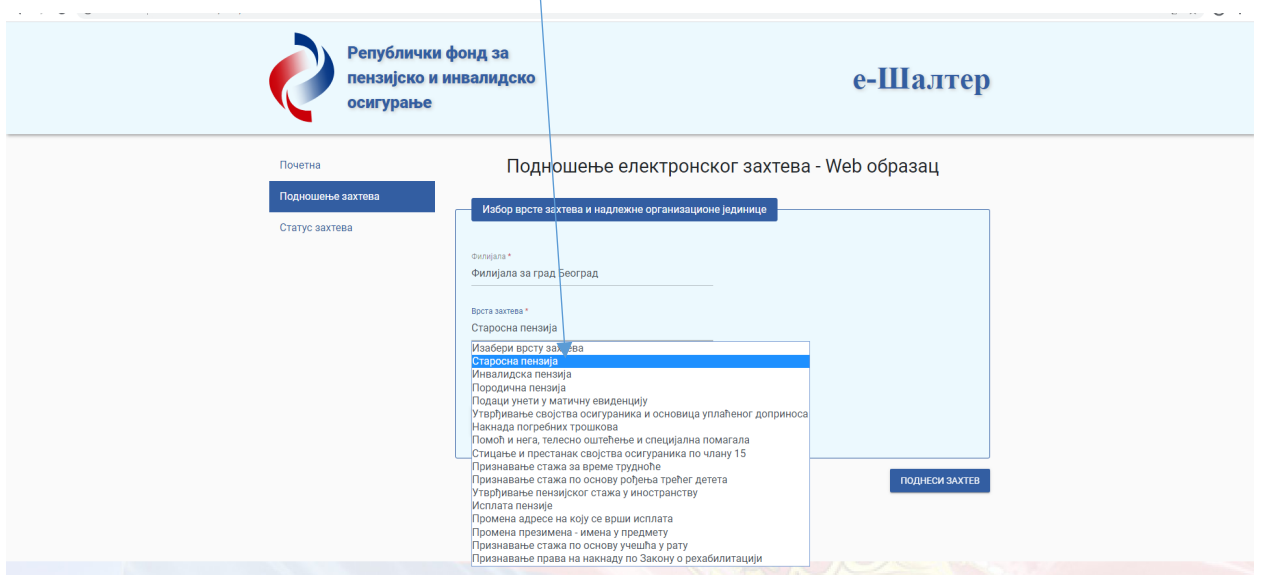

**2.3)** У наредном пољу под називом: **"Захтев''** бира се одговарајући образац захтева (нпр. захтев за остваривање права на старосну пензију).

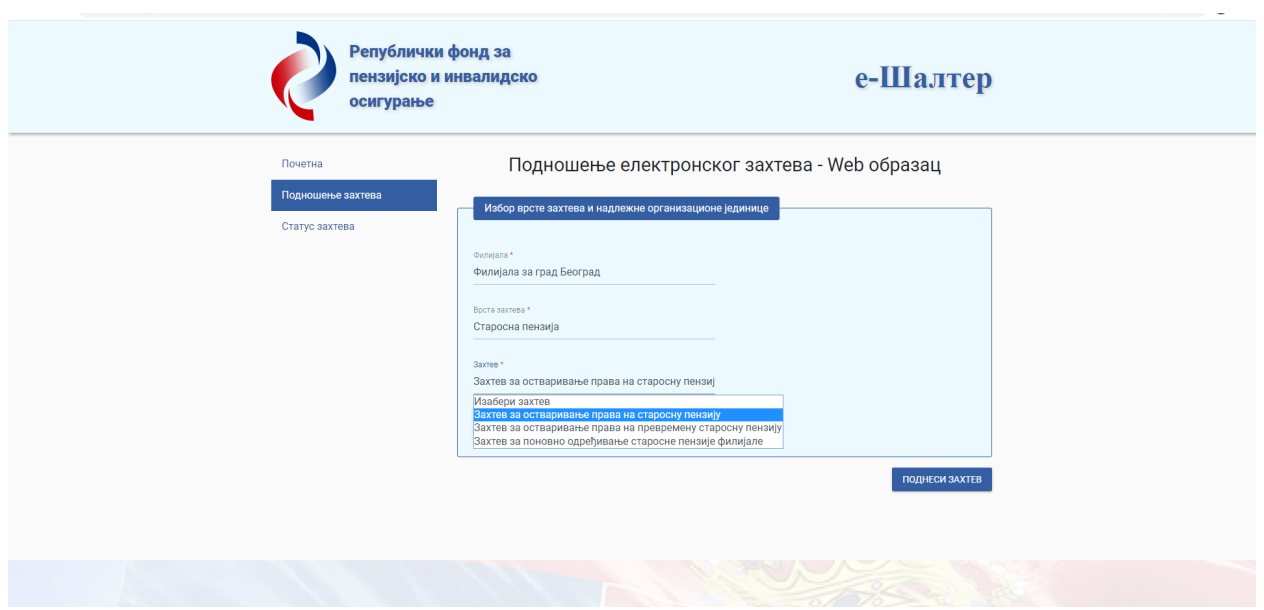

**2.4)** Када се сва наведена поља попуне, подносилац захтева може да преузме изабрани образац захтева у PDF формату, ако су Windows и Web Browser подешени тако да се аутоматски по преузимању PDF фајла он отвори у програму Adobe Acrobat Reader. Образац захтева се преузима потврдом поља под називом: "Преузми образац", на тај начин што се отвара прозор у коме је потребно да изабрани образац отворите потврдом на "open with" **и** "ok".

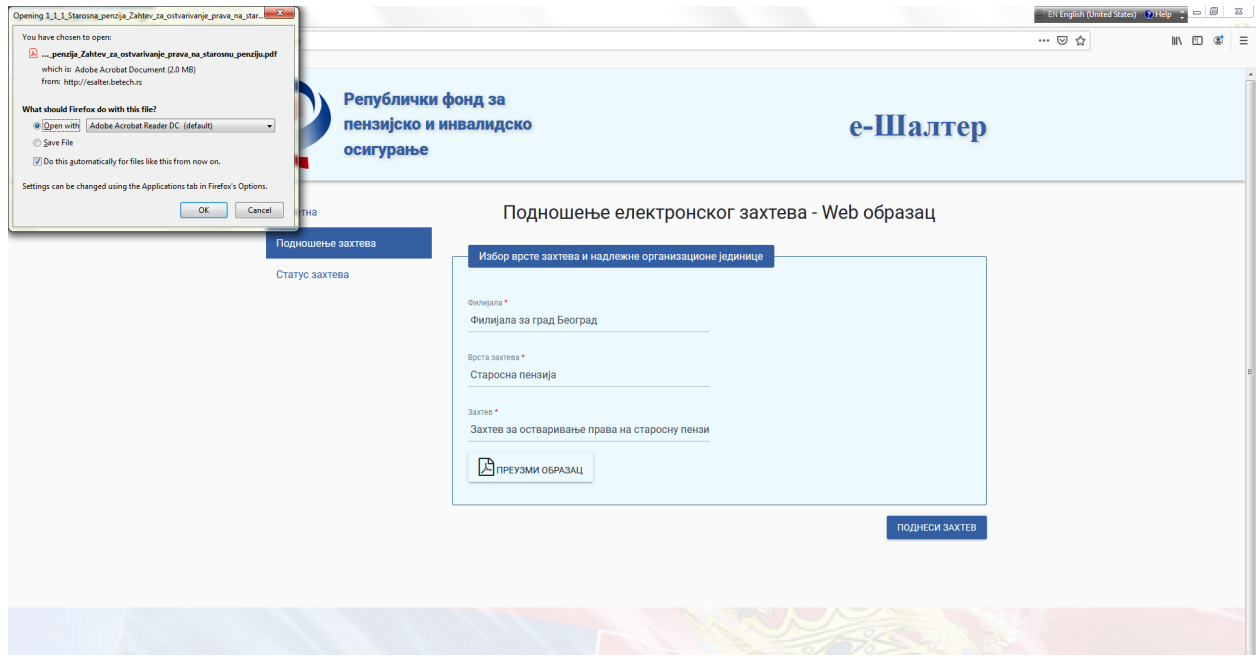

После правилно предузетих корака, приказаће Вам се изабрани образац захтев, као на следећој слици:

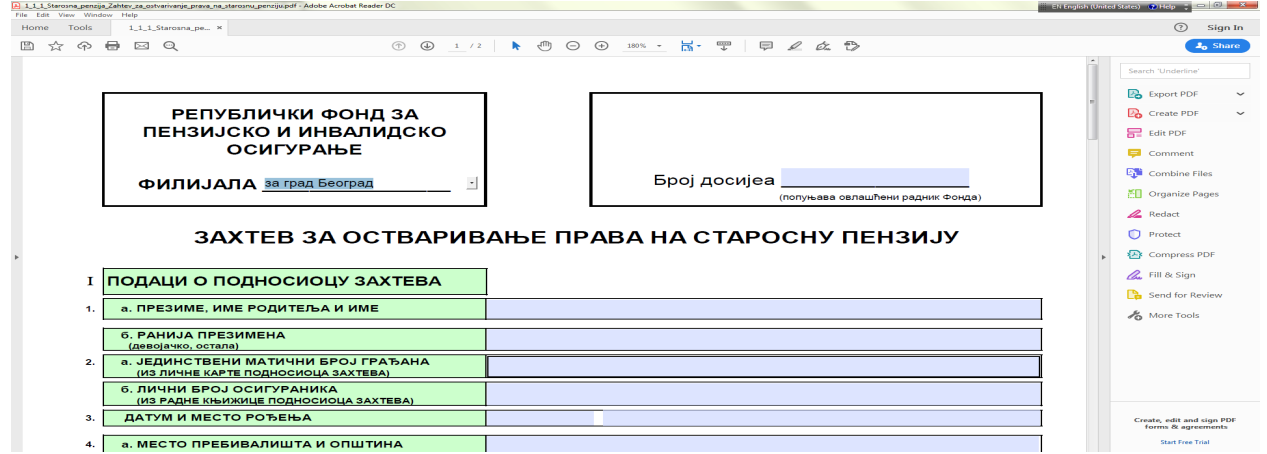

**2.5)** Образац захтева можете попунити одмах након приказивања или га можете сачувати на рачунару или мобилном телефону и касније попунити.

Поља структуираног PDF обрасца се попуњавају уносом података у свако задато поље. За прелазак из једног у друго поље обрасца захтева можете користити табулатор (TAB) или једноставно кликнути мишем на поље које попуњавате.

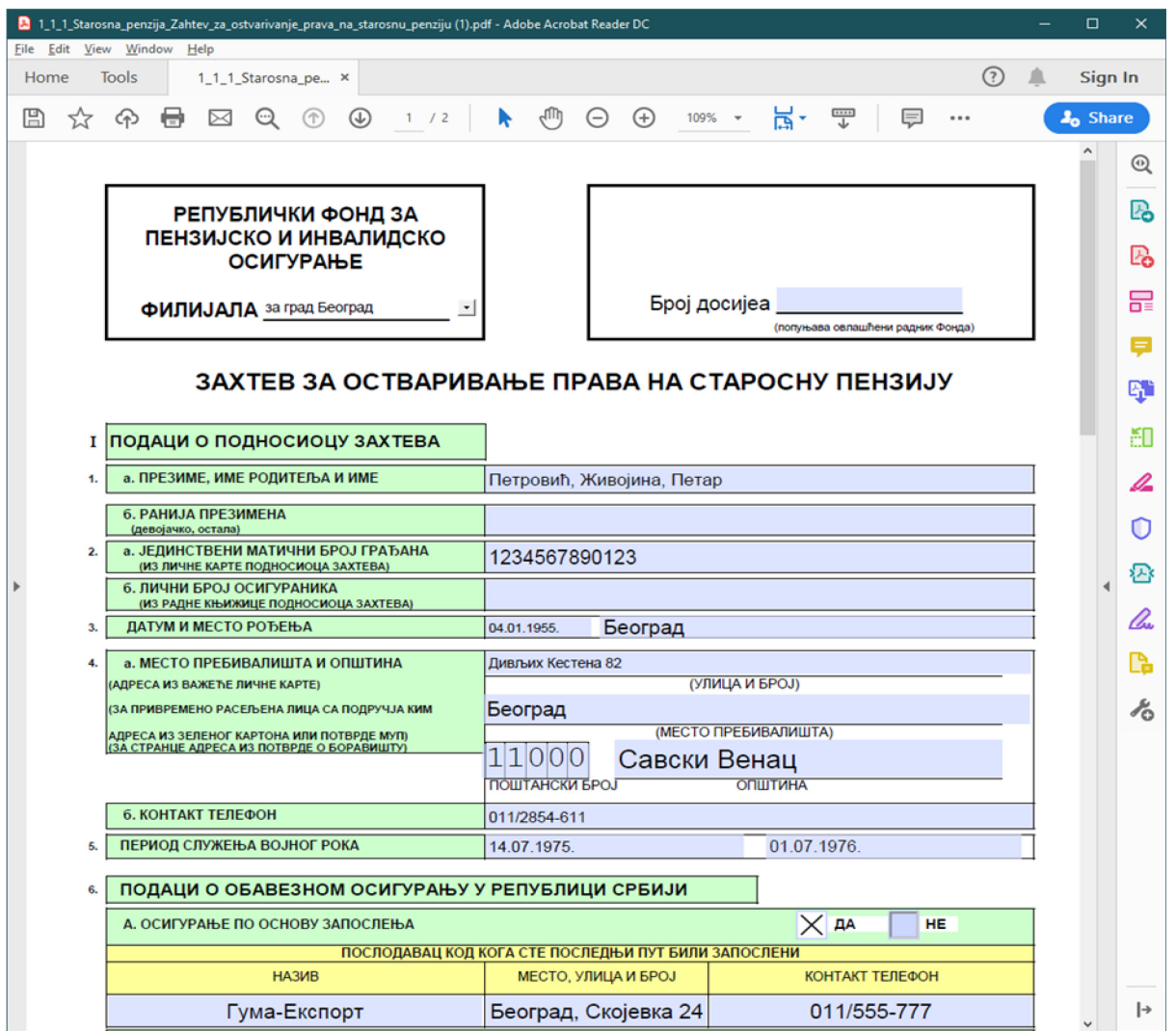

У циљу ефикасности поступка, а у вашем интересу, потребно је да попуните сва задата поља, при чему је посебно важно да се **изјасните које ћете доказе прибавити сами** тако што ћете уписати редне бројеве оних доказа које ћете сами.

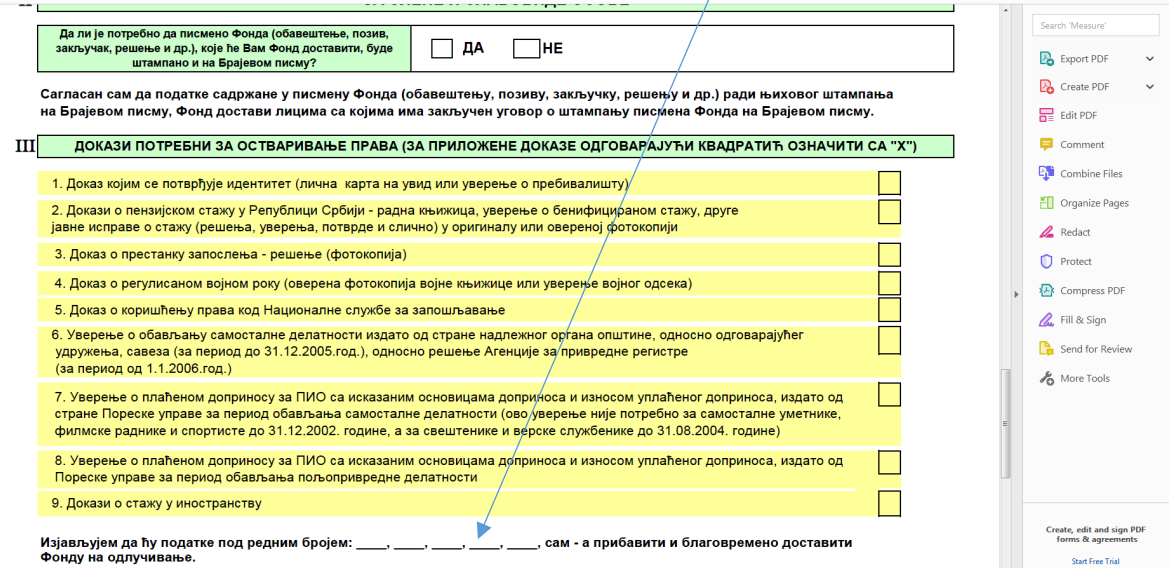

#### **Такође је обавезно да се потпишете у пољу: "потпис подносиоца захтева''**.

Уколико поседујете квалификовани електронски сертификат захтев потпишите дигитално у пољу Потпис подносиоца захтева, као на следећој слици. Информација о електронском потписивању налази се на почетној страни web портала е-Шалтер на посебном линку.

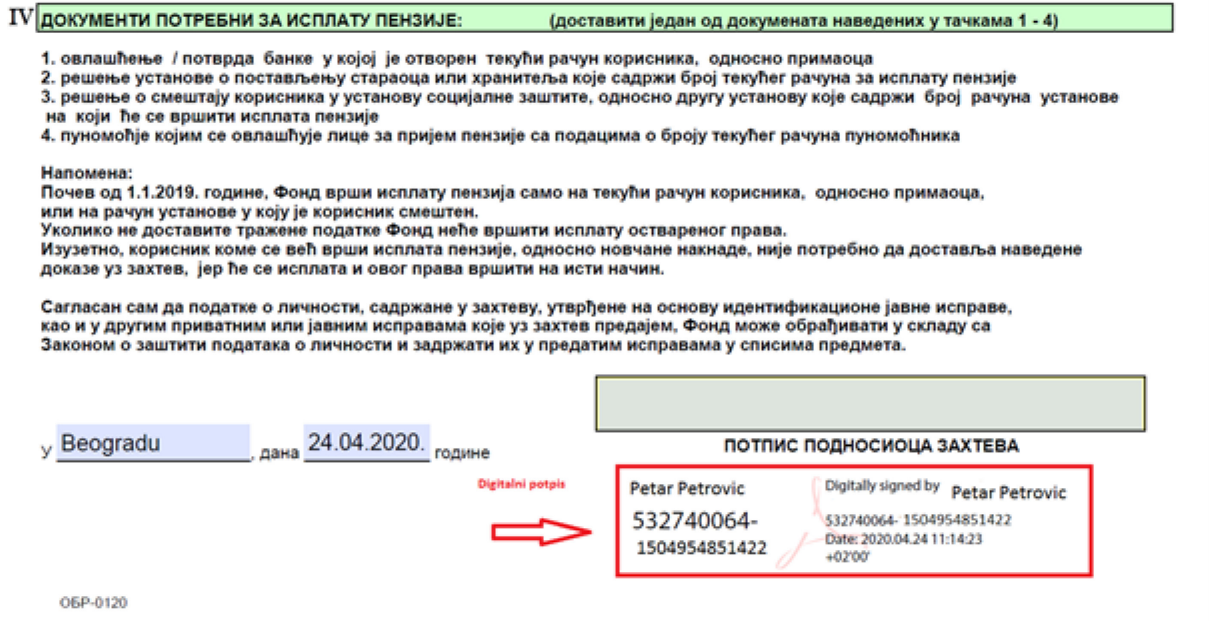

Ако не поседујете дигитални сертификат потребно је да захтев који сте попунили преко портала сачувате (на рачунару или мобилном телефону). Уз захтев обавезно достављате копију исправе којом потврђујете свој идентитет.

**2.6)** Када образац захтева сачувате у PDF формату, потребно је да затворите PDF фајл.

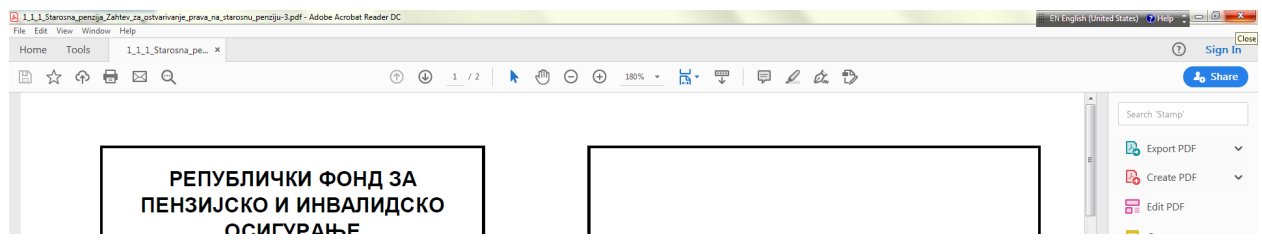

**2.7)** Попуњен захтев подносите кликом на дугме **"Поднеси захтев"**.

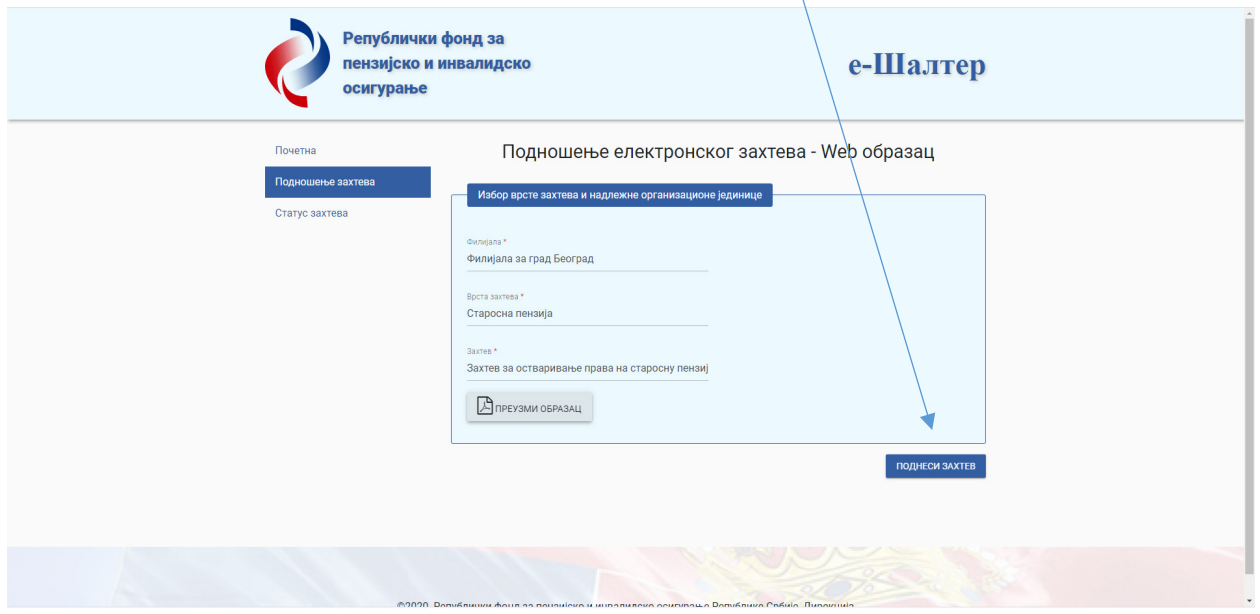

**2.8)** Потврђивањем поља "Поднеси захтев", отвара се нови екран под називом "**Подношење електронског захтева"** са условима за коришћења web портала е-Шалтер.

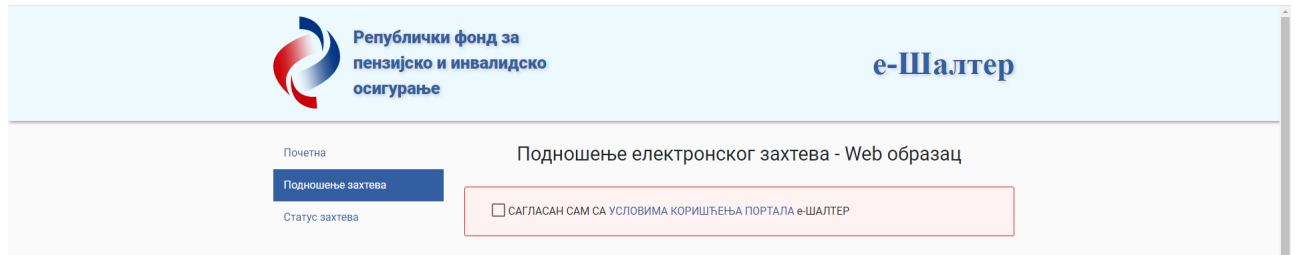

Када потврдите да сте сагласни са условима коришћења портала е-Шалтер, односно када кликнете у поље "САГЛАСАН САМ СА УСЛОВИМА КОРИШЋЕЊА ПОРТАЛА е-ШАЛТЕР" отвара се веб образац.

**2.9)** У веб образац се уносе подаци лица на које се захтев односи (ваши лични подаци, а уколико се захтев подноси у име другог лица - уносе се подаци лица у чије име се захтев поднеси). **Сва поља су обавезна за попуњавање.**

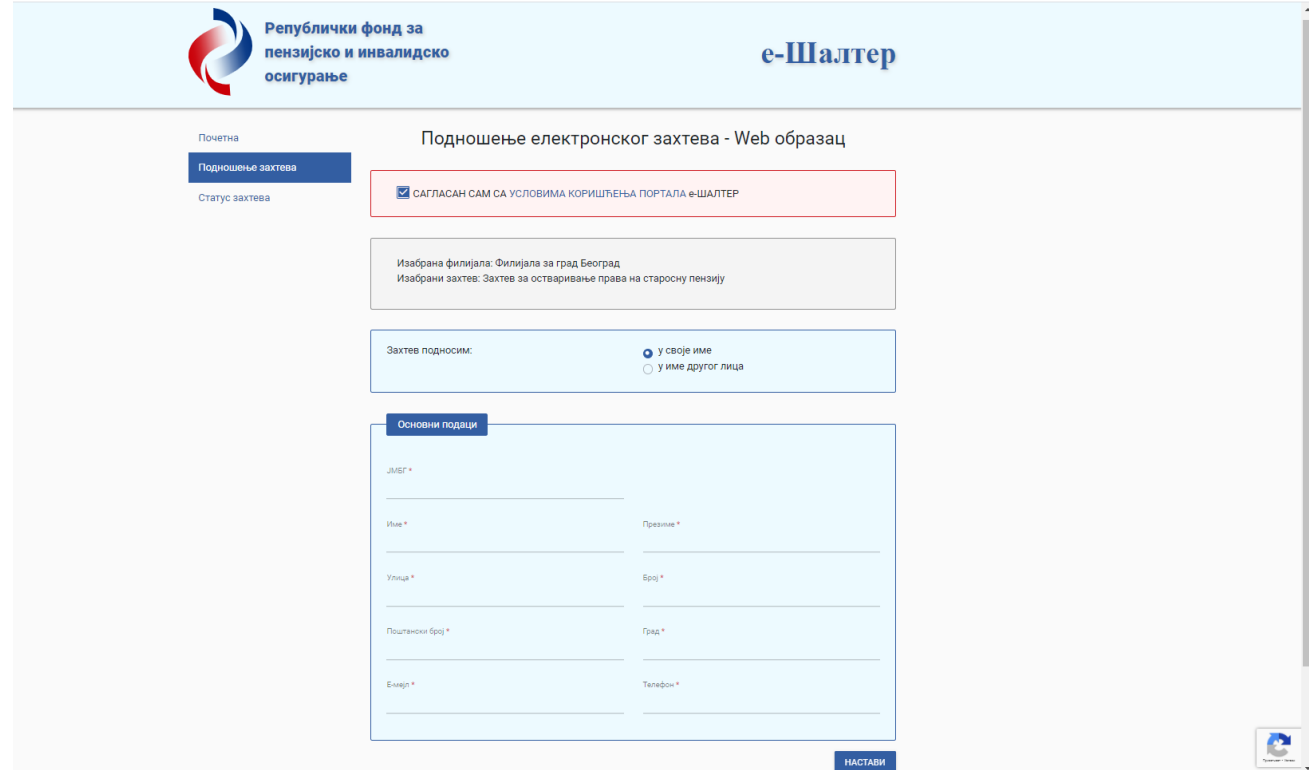

По извршеном попуњавању свих поља, кликните на дугме "**НАСТАВИ**". Уколико се након потврде на дугме "НАСТАВИ" прикаже слика за заштиту приватности (reCAPTCHA), као што је то пример на следећој слици, потребно је да изаберете (кликнете) на квадрате у којима су сличице које се односе на исти појам и да након тога кликнете на дугме "ПОТВРДИ".

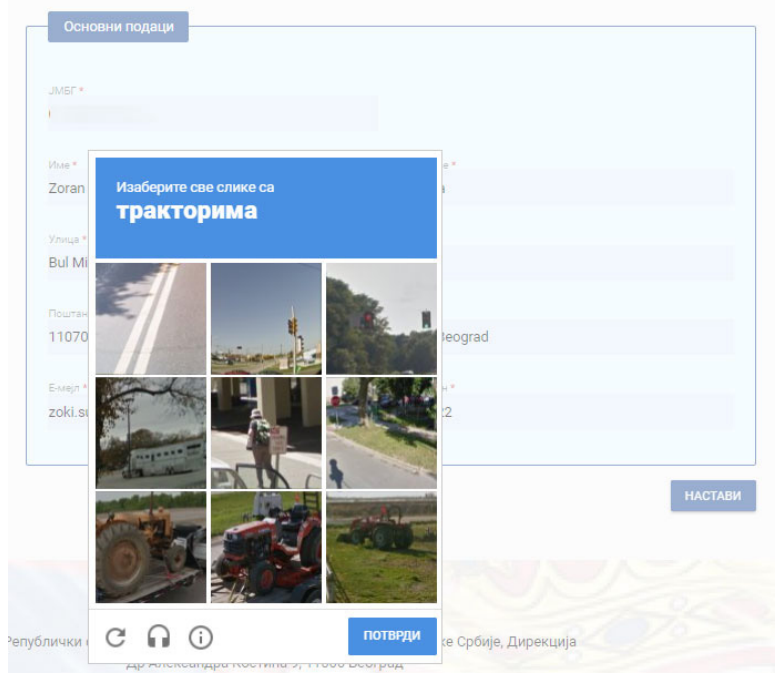

**2.10)** Након тога, аутоматски ће бити послат Аутентикациони код на мејл адресу коју сте унели у поље "**Е-мејл**" и приказаће се екран за аутентикацију, као на следећој слици. На том екрану се налази информација да је Аутентикациони код послат на вашу мејл адресу и поље "**Код**".

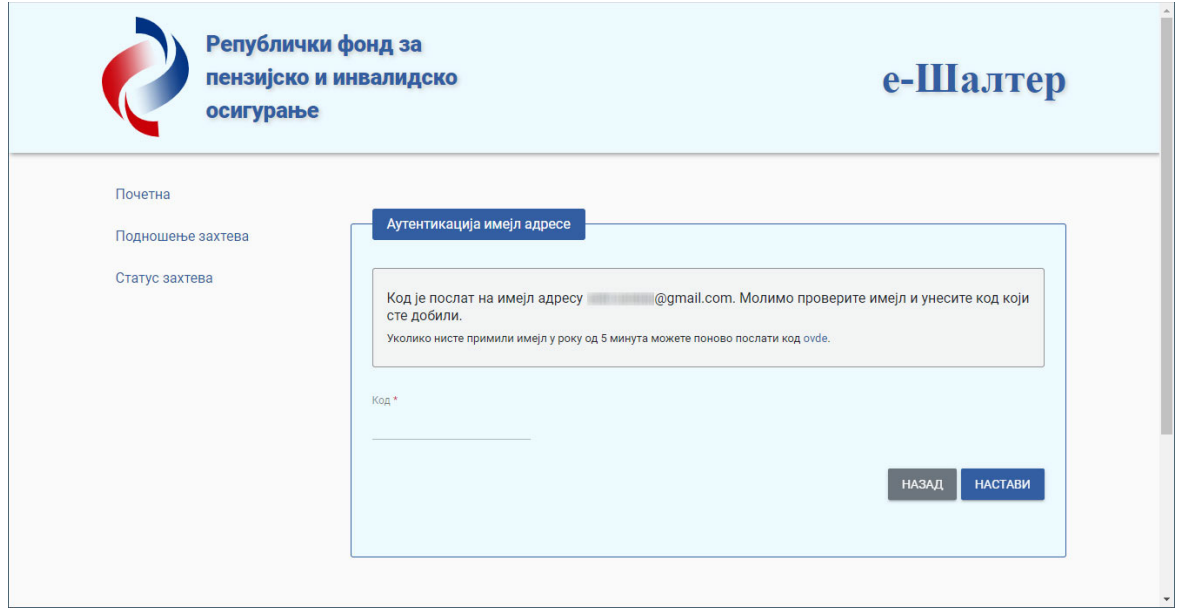

Да бисте наставили са подношењем захтева, потребно је да отворите ваш мејл налог у другом прозору интернет претраживача или на вашем мобилном смарт телефону.

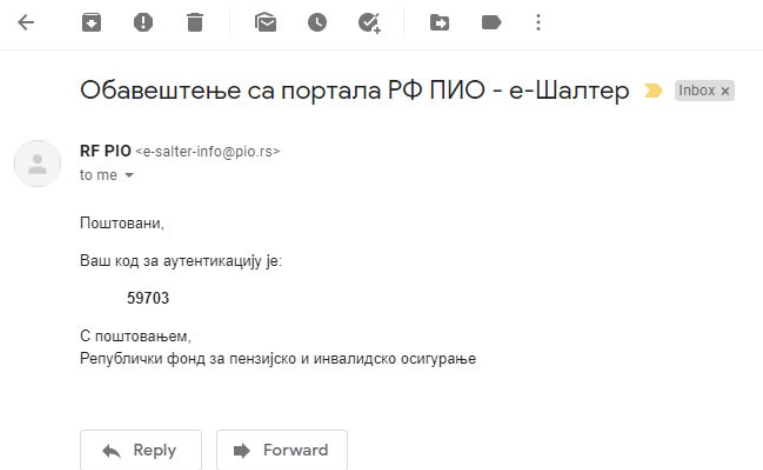

Ископирајте или препишете код за аутентикацију из примљеног мејла, пређите на екран у коме треба да унесете тај код, упишите ископирани Код и кликните на дугме "**НАСТАВИ**". Уколико сте унели исправан код, приказаће се екран за **"Отпремање електронског захтева"** као на следећој слици.

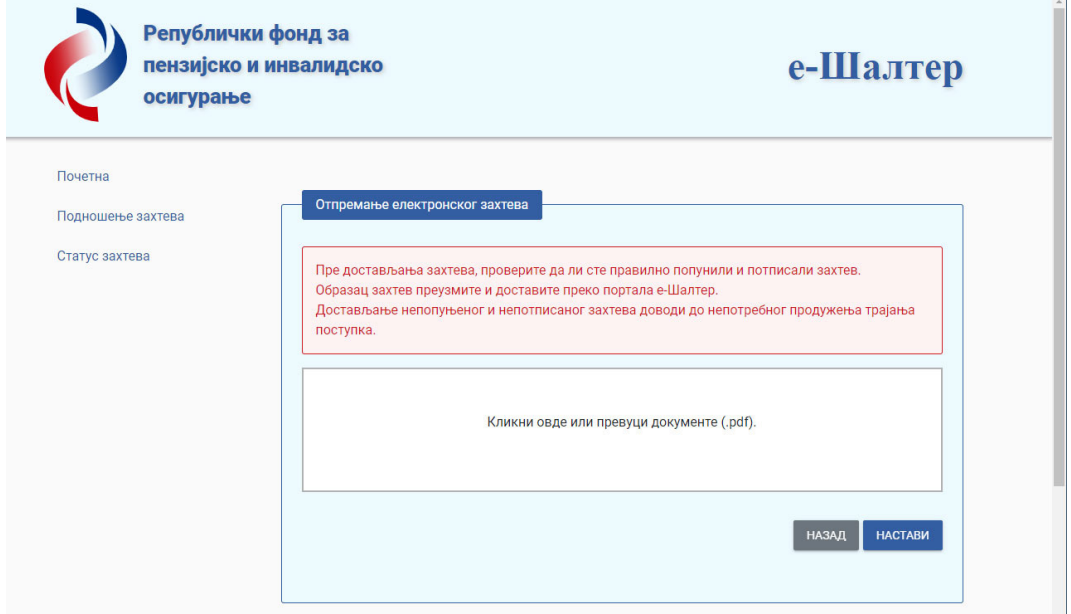

**2.11) Поступак Отпремања електронског захтева** (Uploаd file) подразумева избор **PDF** фајла са вашег рачунара и његов аплоуд (енг: Uploаd) на веб портал е-Шалтер. Пре отпремања захтева проверите да ли сте правилно попунили и потписали захтев – достављање непотпуног и непотписаног захтева може довести до непотребног продужења трајања поступка обраде захтева. Да бисте отпремили свој електронски захтев кликните на поље у коме пише **"Кликни овде или превуци документе"** и изаберите **PDF** фајл захтева са свог рачунара или мобилног телефона који сте претходно сачували. У пољу "**Кликни овде или превуци документе**" приказаће вам се образац захтева, као на следећој слици.

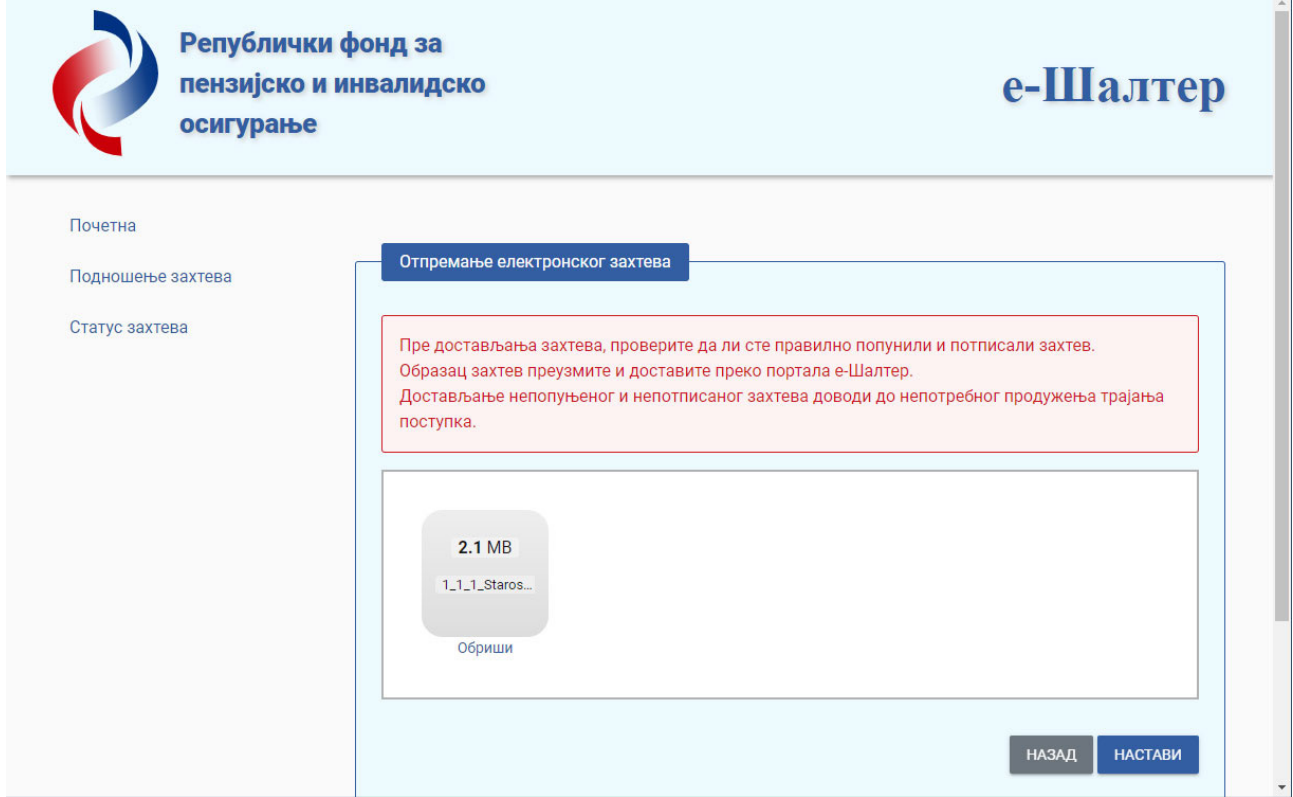

Уколико сте отпремили погрешан фајл, можете га обрисати кликом на **Обриши** или се вратити се на предходни екран кликом на дугме "НАЗАД". Уколико кликнете на дугме "НАСТАВИ" прелазите на следећи корак - "**Подношење прилога уз електронски захтев**".

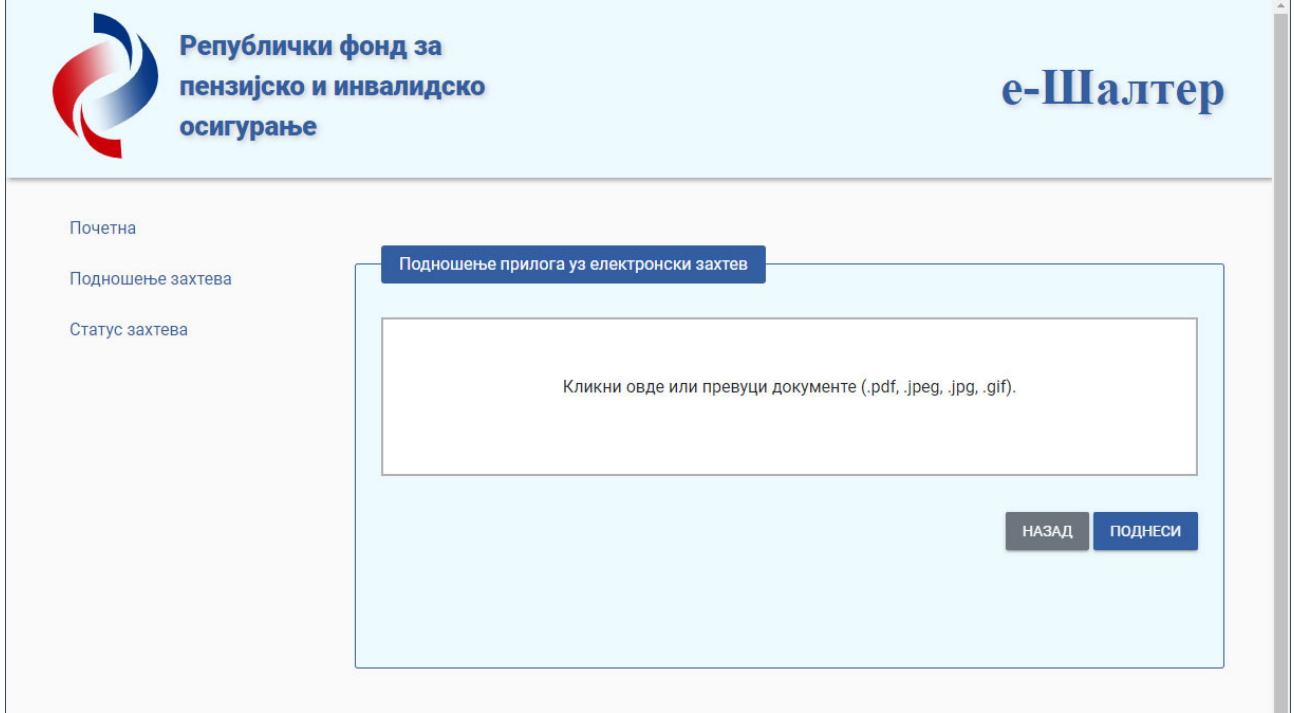

**2.11) Подношење прилога** обављате на исти начин као и подношење захтева. Бирате фајл, или више фајлова, са вашег рачунара или мобилног телефона тако што кликнете на поље у коме пише "Кликни овде или превуци документе" и изаберите један или више фајлова као прилоге захтева. Формат фајлова може бити у PDF, JPEG, JPG, PNG или GIF формату. Прилоге које не желите да доставите можете обрисати кликом на "Обриши" или се кликом на дугме "НАЗАД" можете вратити се на предходни екран.

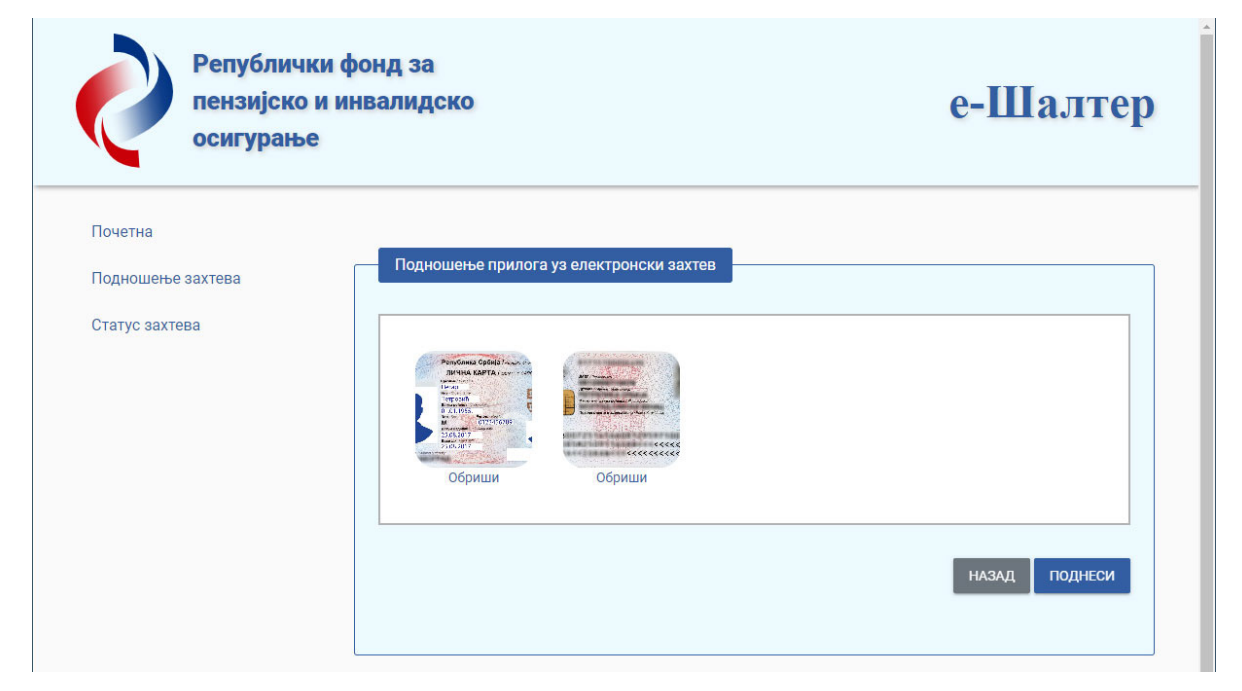

Прилог који достављате може бити максималне величине до 20 МB. Након избора фајлова, које желите да доставите као прилоге, кликните на дугме "**ПОДНЕСИ**". Након тога ће Вам се приказати порука о успешном евидентираном захтеву на веб порталу под бројем као на следећој слици. Важно је напоменути да тај број није класификациони број предмета већ представља редни број (бројач) који се аутоматски добија са система (autonumber). Класификациони број ће бити додељен приликом евидентирања електронског захтева од стране запослених у писарници РФПИО.

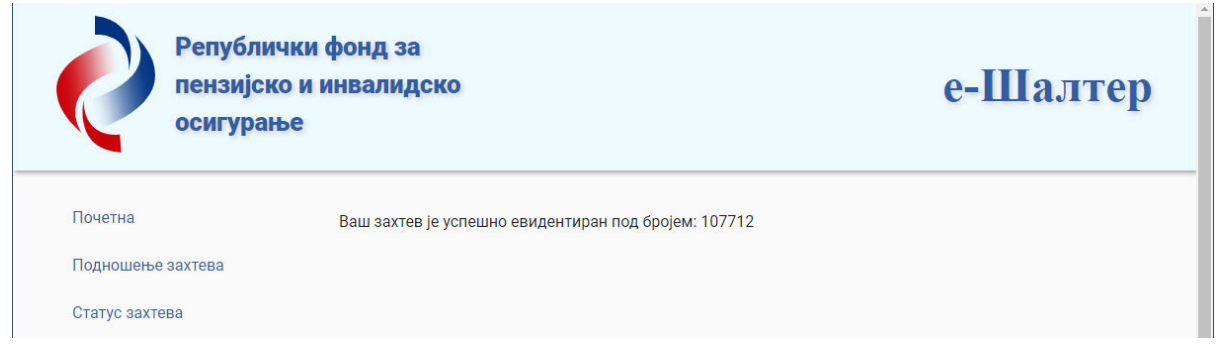

У тренутку када је порука о успешно евидентираном захтеву исписана на екрану, на вашу мејл адресу је послато обавештење. Обавештење садржи евиденциони број, датум и време када је ваш захтев за прилозима евидентиран на систему webшалтера РФПИО, као на следећој слици.

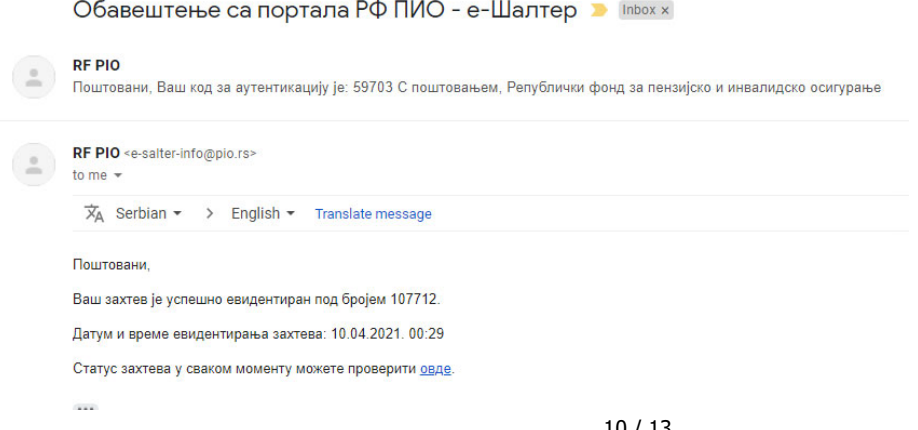

### **3. СТАТУС ЗАХТЕВА**

Избором опције "**Статус захтева**" можете у сваком тренутку проверити, са вашег рачунара или мобилног уређаја, у ком статусу је Ваш електронски захтев који сте поднели преко портала е-Шалтер. Наиме, на основу **јединственог матичног броја грађана (ЈМБГ)** и **Идентификационог броја** поднетог захтева, можете проверити у којој фази обраде је захтев. Потребно је да унесете податке за ЈМБГ, Идентификациони број захтева и да кликнете на дугме "**ПОШАЉИ**" (видети следећу слику).

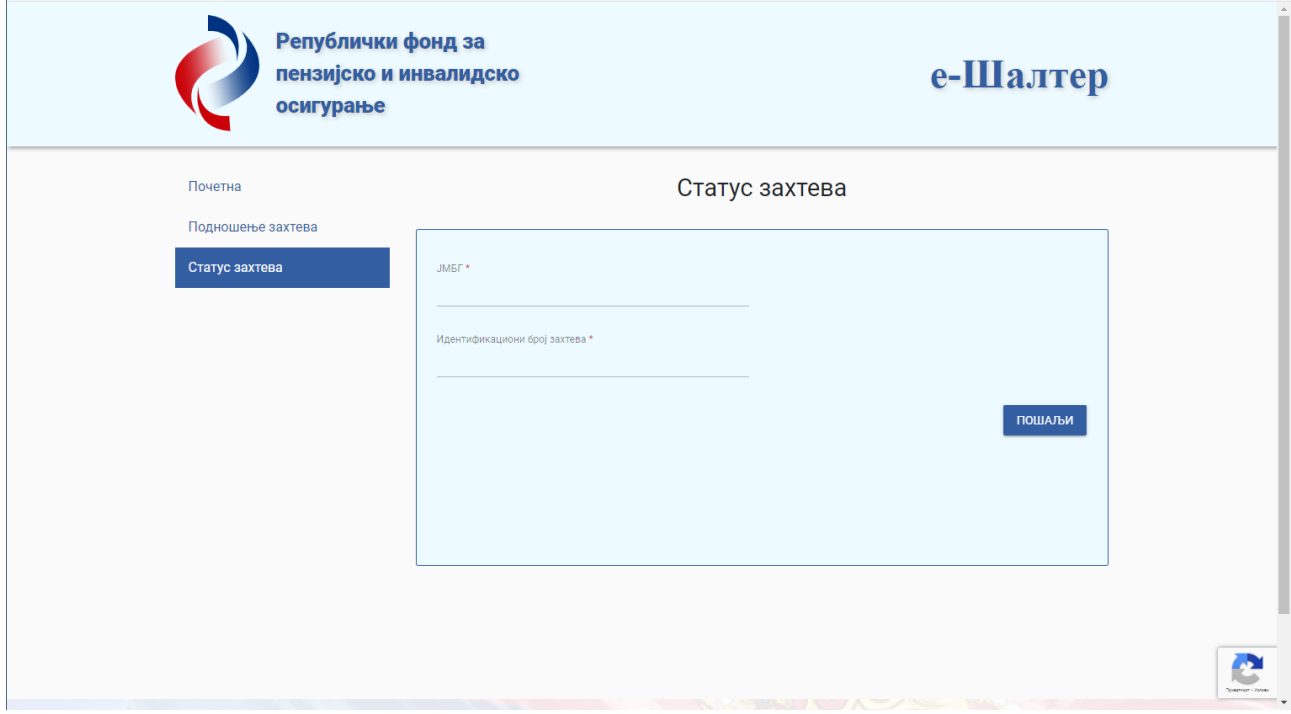

Након тога, на следећем екрану ће се појавити информација о томе у којој фази обраде је ваш захтев у организационој јединици којој сте га поднели, као у примеру на следећој слици.

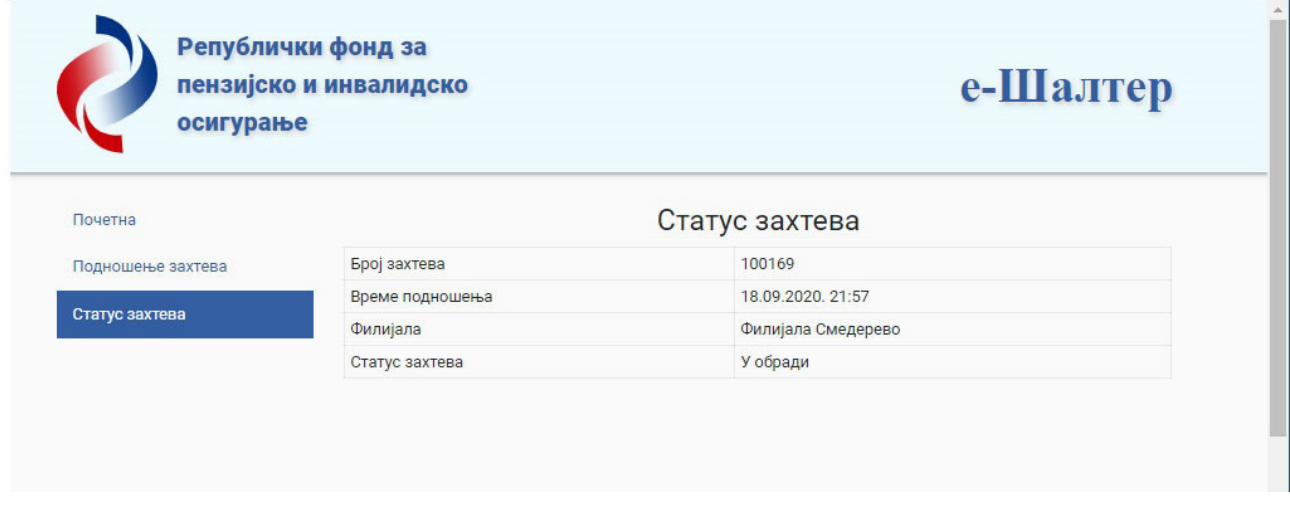

а) Статус "**у пријему"** значи да је ваш захтев послат организационој јединици којој сте га доставили.

У наведеном статусу ваш захтев ће бити док се не формира досије или док се достављени захтев и документација не здруже са списима предмета који су у ранијем периоду формирани. Уколико је формиран досије у другој организационој јединици, организациона јединица фонда којој сте захтев доставили, предходно мора да потражује списе предмета од стране друге организационе јединице.

б) Статус "**у обради"** значи да се води поступак ради одлучивања, односно поступања по вашем захтеву.

в) Статус "**у експедицији"** значи да је поступак одлучивања, односно поступања окончан и да вам је послато писмено обавештење путем поште.

**Уколико сте захтев доставили ненадлежној организационој јединици РФПИО** о томе ћете добити писмено обавештење, којој организационој јединици, надлежној за поступање по захтеву, је Ваш захтев прослеђен.

За све даље информације ћете се обраћати (лично или путем телефона) организационој јединици којој је захтев прослеђен или ће Вам референт РФПИО који обрађује ваш захтев послати поруку путем портала е-Шалтер преко електронске поште.

У случају да је захтев непотпун из било којег разлога, стићи ће Вам мејл на адресу електронске поште коју сте уписали приликом попуњавања веб обрасца, као у примеру на следећој слици.

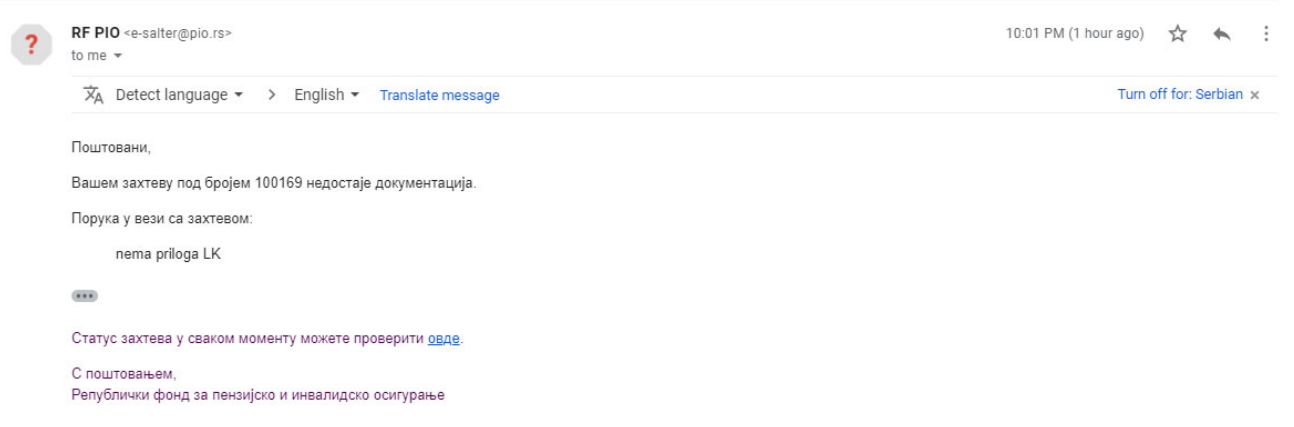

У примеру је наведено да захтеву недостаје документација односно да нема прилога ЛК (личне карте). Недостајућу документацију можете накнадно доставити тако што ћете кликнути на линк из мејла да "Статус захтева у сваком моменту можете проверити овде,, или директно преко портала, а након уписивања ЈМБГ и Идентификационог броја поднетог захтева у секцији "Статус захтева". Након тога приказаће се порука као на следећој слици.

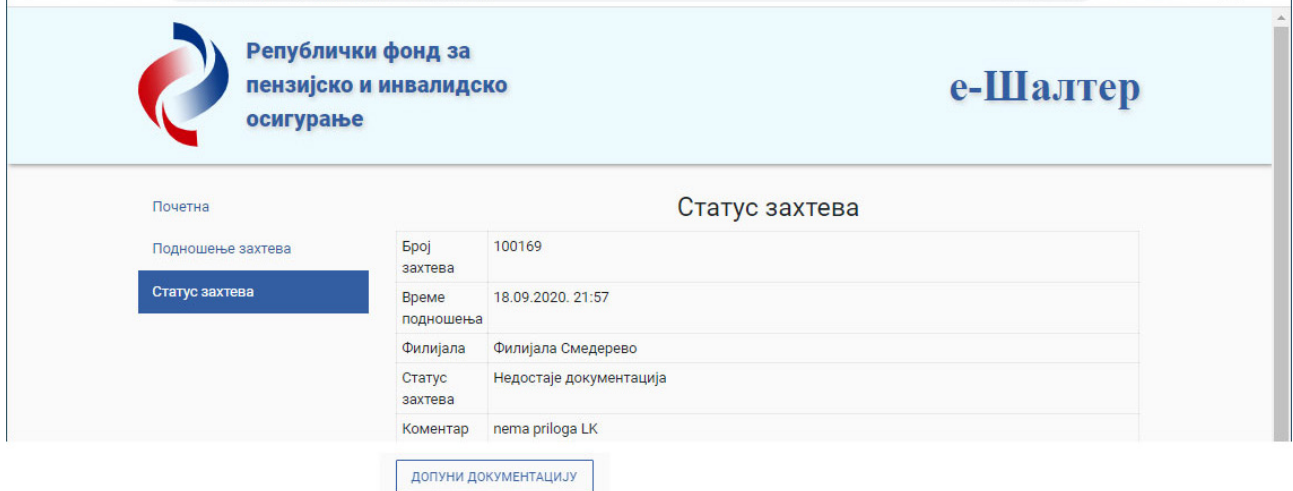

У оквиру поља "Коментар" исписано је "нема прилога ЛК" – тај коментар је уписао референт РФПИО.

Да бисте допунили документацију која недостаје потребно је да кликнете на дугме "**ДОПУНИ ДОКУМЕНТАЦИЈУ**" и да изаберете фајл који недостаје, као у поступку подношење прилога. После сваке допуне документације моћи ћете да проверите статус поднетог захтева.

Уколико буде још накнадних коментара од референата РФПИО, сваки пут ћете добијати мејл на адресу електронске поште коју сте уписали приликом попуњавања веб обрасца а Ви ћете сваки пут моћи да допуњавате документацију која недостаје.

Током мејл преписке са референтима РФПИО, теоретски посматрано а због потребе посла и може бити упућено више мејлова па би мејл преписка могла да изгледа као на следећој слици.

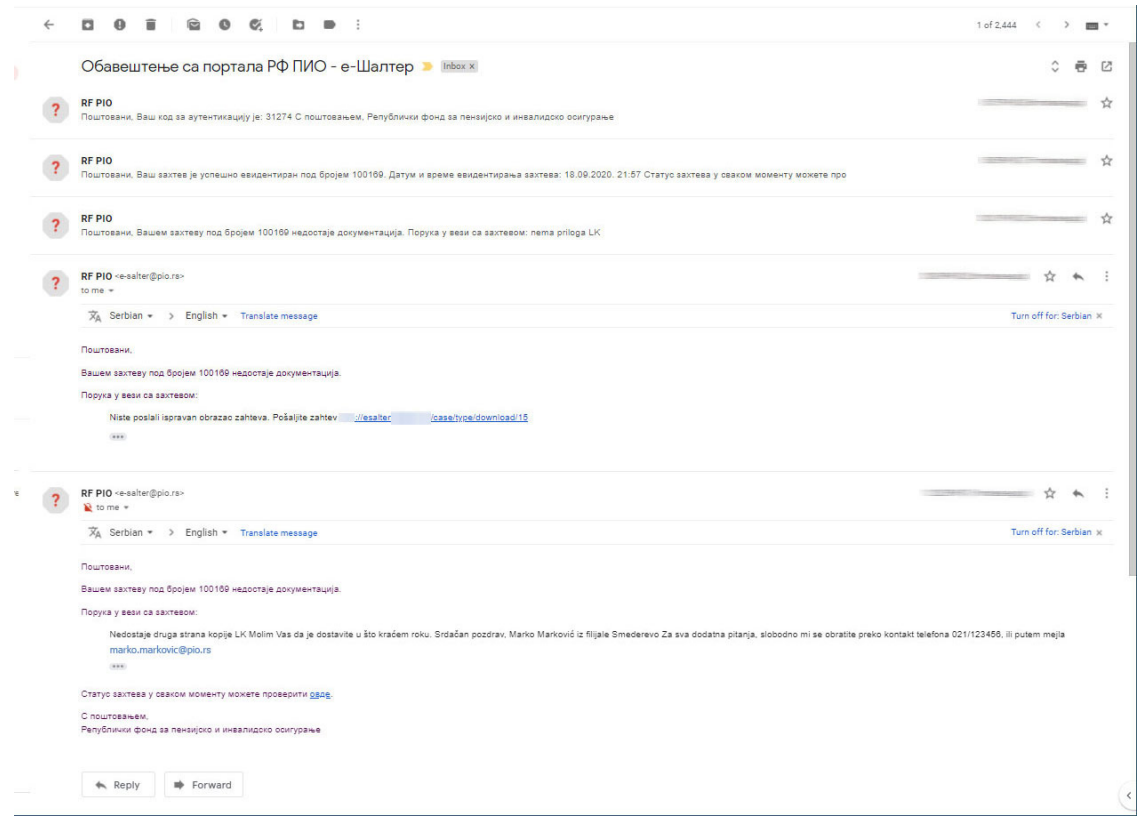

На тај начин, након више мејл преписки, изглед екрана "Статус захтева" може бити као у примеру на следећој слици.

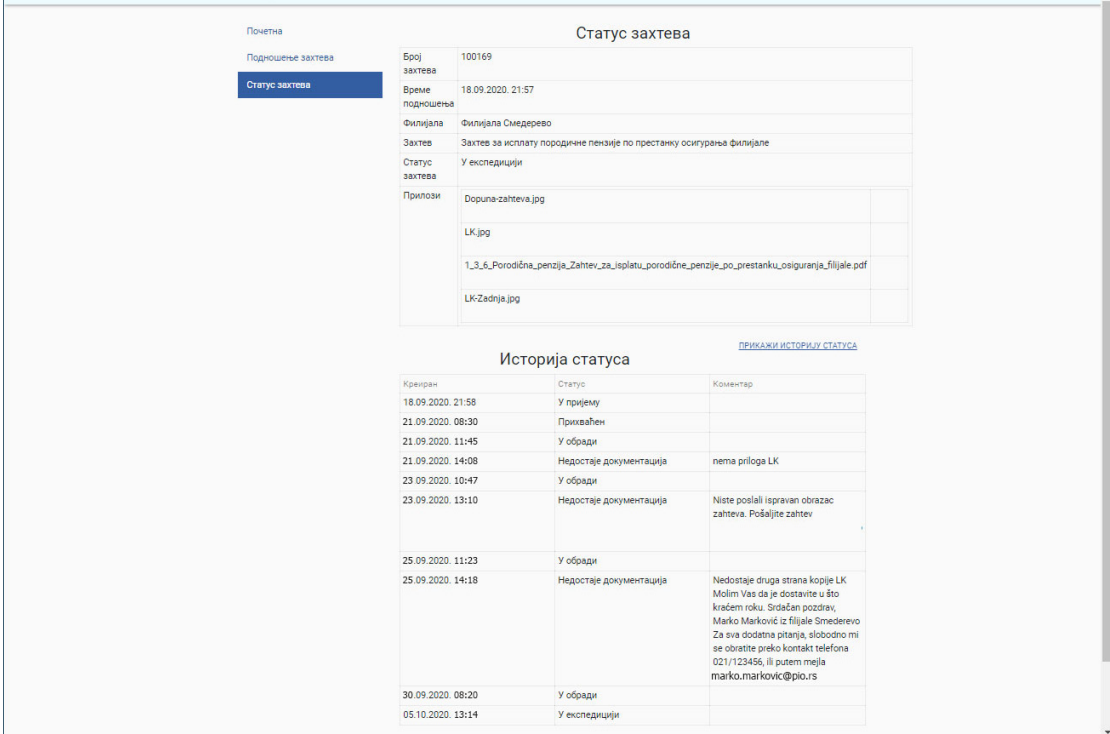

У Београду, 25.јануара 2022.године

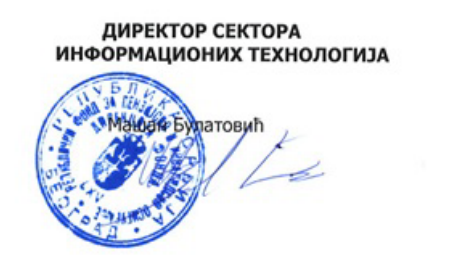

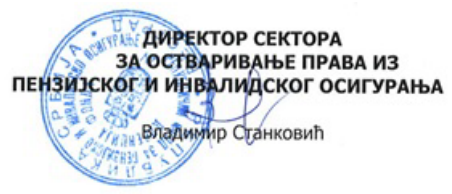